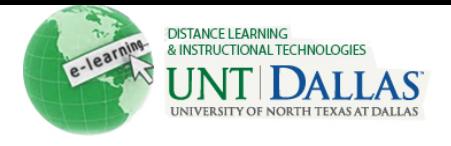

Wiew the video tutorial

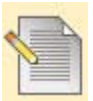

## **Manage Course Menu**

The Course Menu appears on the left side of your course window. It is the cornerstone for the organization and navigation of your course. You create links on the Course Menu to present tools and materials to users. You can customize its appearance and order the links.

Two views may be made available to users. If available, users can view the Course Menu links in either view:

- **List View**: Displays only the top-level of course materials. Links can appear as buttons or text.
- **Folder View**: Displays the full course material hierarchy as seen in the Course Map. This includes all folders and the content within them. **Create Links on the Course Menu**

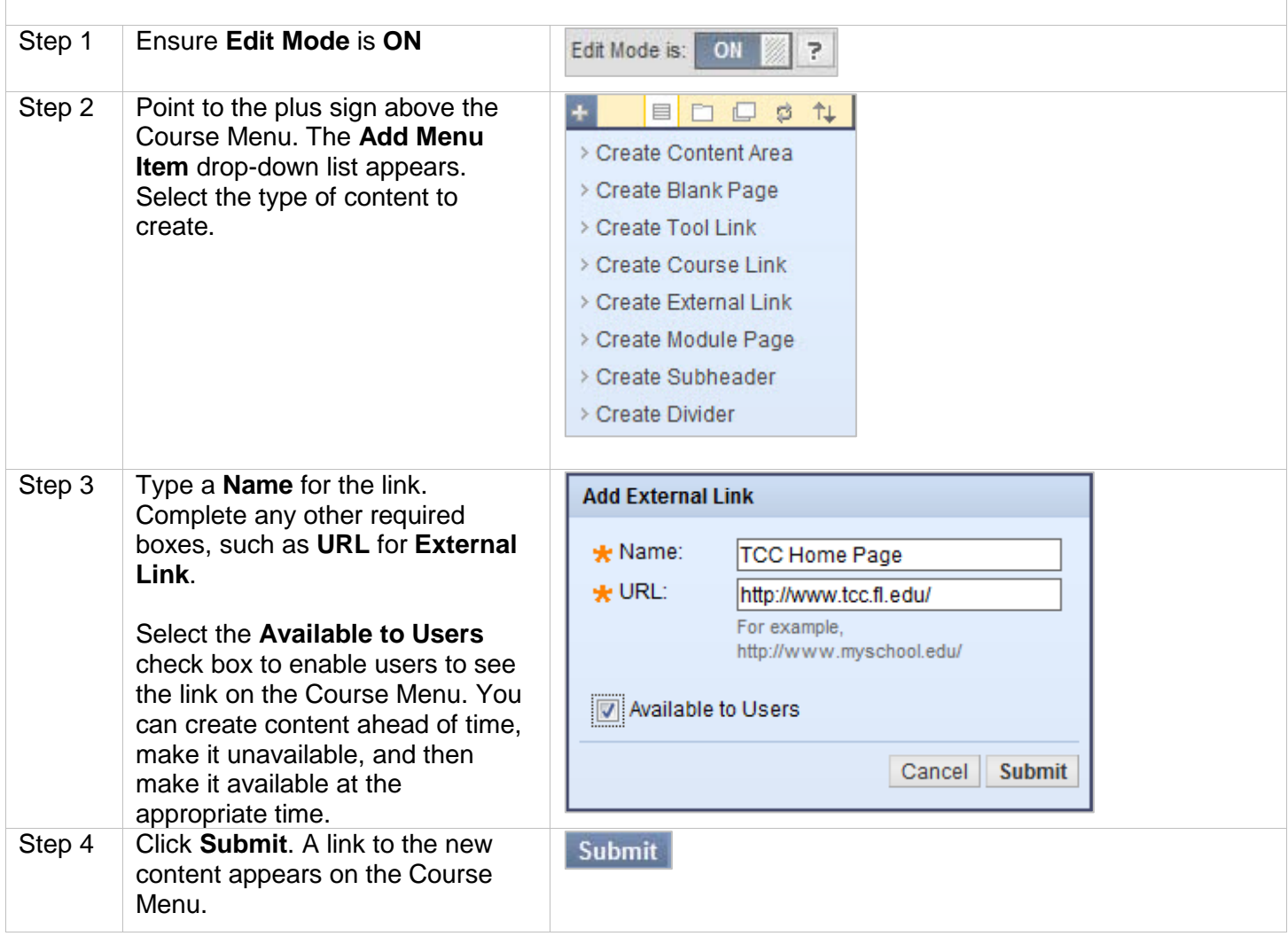

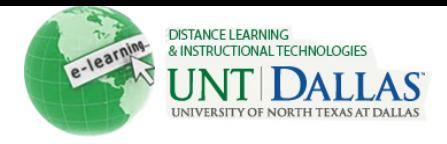

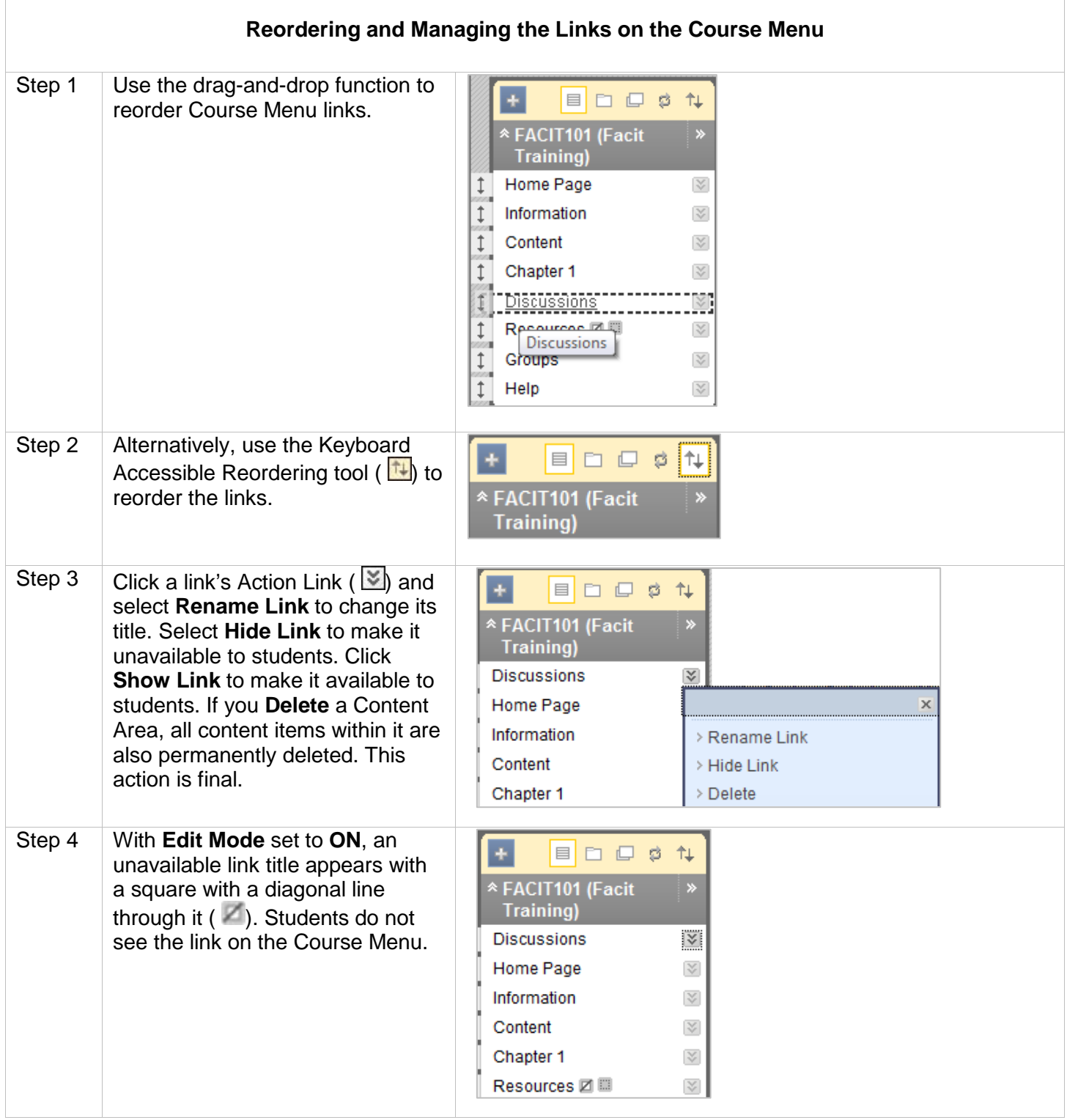

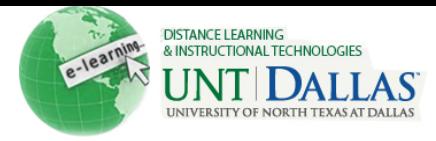

## You can choose whether only Folder View, only List View, or both are available. To change the default view of the Course Menu: Step 1 | On the Control Panel, expand **Eustomization** the **Customization** section. Properties Select **Style**. Style **Tool Availability** Step 2 **Select Menu Style**: Select text **Select Menu Style** or buttons for Menu Items and Preview **\* Facit Training** select the color customization (FACIT101) options available. Menu Item 1 Menu Item 2 Menu Item 3 Style Text Buttons **Background Color** ⊻ White **Text Color** उ Black Step 3 | On the Style page, select the **Course Menu Display Default Menu View** option in Choose the default view of the Course Menu. the **Course Menu Display** section. Options include **Folder**  Default Menu View s Folder View **View, List View**, or **Permit Eist View Both Views**. Permit Both Views Step 4 **Default Content View**: Select **Default Content View** how you want your content to **Content View** Con Only C Text Only C Icon and Text appear within the course. Options include **Icon Only, Text Only,** or **Icon and Text**. Step 5 **Select Course Entry Point: Select Course Entry Point** Select the first page users see Select the first page users see when entering the Course fro when entering the Course from the list below. If the Course **Entry Point** Content ۰ Entry Point is changed, the Instructor must refresh the browser to view the change**.** Step 6 **Select Banner:** Optionally, **Select Banner** select a banner to display at the The banner appears at the top of the course's entry point page. top of the course's entry point Current Banner Image page. Browse for a file to attach. New Banner Image Attach File Browse My Compute File Name **Selected File** 9one\_btn\_728x90.jpg Do not attach

## **How to Set Up Menu Display Options for the Course Menu**